View or print invoices

**IS GOING** 

**Services** 

- Pay your account balance
- Schedule payments
- Update or change your billing information

Independent

e <mark>cycl</mark>ing

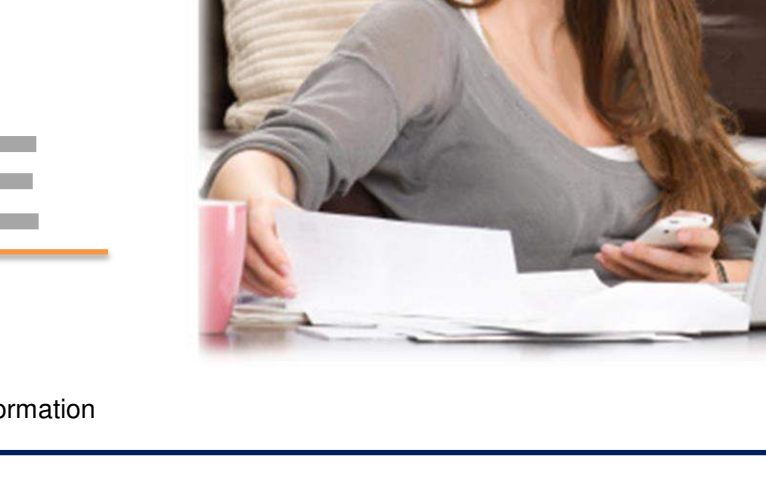

# **Access your Account Online by following these steps:**

#### **STEP 1: YOU WILL NEED A COPY OF YOUR INVOICE AND YOUR EMAIL ADDRESS**

- Locate your 4 digit **Customer Number** from the top right hand corner of your invoice; you'll need this later
- Locate your 6 digit **Invoice Number** from the top right hand corner of your invoice; you'll need this later

## **STEP 2: SIGN UP FOR ACCESS**

- Once you've located your **Account Number** and **Invoice Number**, go to [www.312Recycle.com](http://www.312recycle.com/) to get started.
- Once you're at [www.312Recycle.com,](http://www.312recycle.com/) click on the **Pay Now** button on the top right of the web page on the top right of the web page.
- At the Customer Portal, click **I'm new. I need to Create an Account**
- Then enter the following information:
	- o Email Address
	- o Password
	- o Reminder Question/Answer
	- o Customer Account Number
		- *If you have multiple locations billed separately, simply enter the 4 digit Account Number with a period and the site number ( ex.: 1234.3)*
	- o Enter the company code of C1 immediately followed by the last six digits your Invoice number
	- o Invoice amount (NOT the amount due)

### **Clicking the Register button will register the account and generate a confirmation email**

## **QUESTIONS?**

If you have any questions about our New Customer Portal, or need assistance in registering, feel free to give us a call. We have a dedicated phone number **312-254-4250** available Monday-Friday 7:00 – 5:00pm. Or send us an email to [IRSPayNow@recyclingit.com.](mailto:IRSPayNow@recyclingit.com)

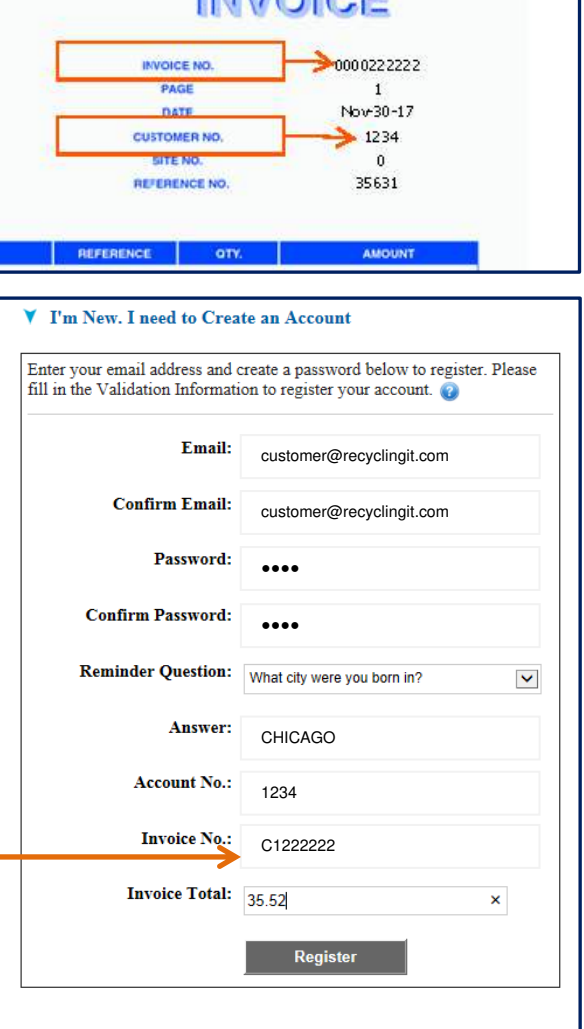

**INIVAIRE**